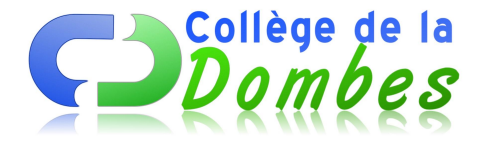

## **Révisez les repères 6è-5è avec Google earth**

- Vie des disciplines - Histoire-Géo - Troisième - Repères - Révisez les repères avec Google earth -

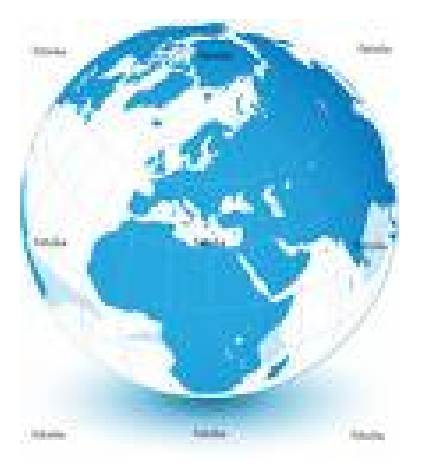

Date de mise en ligne : mardi 5 février 2008

**Copyright © COLLEGE DE LA DOMBES - Tous droits réservés**

## **Lisez attentivement les consignes données**

1. Télécharger le fichier joint sur votre ordinateur

https://college-dombes.etab.ac-lyon.fr/spip/local/cache-vignettes/L64xH64/zip-f045b.svg **Repères 6è-5è**

- 2. Ouvrez le (il faut posséder Google Earth 4). Si vous n'avez pas Google Earth 4, vous pouvez le télécharger ici.
- 3. Une fois Google Earth ouvert : décochez toute les cases dans la rubrique "infos pratiques" sauf la case relief.
- 4. Décochez aussi les cases de la rubrique "mes lieux préférés"
- 5. Laissez coché le dossier "repères 6è-5è".
- 6. Armez vous d'une feuille et d'un stylo.
- 7. Cliquez une fois sur le dossier "repères 6è-5è".

8. Lancez une visite en appuyant sur la touche lecture (vous pouvez faire des pauses) NB : entre chaque repère, vous revenez au point de départ initial.

8. Pour la correction, vous pouvez cocher dans la rubrique "infos pratiques"le dossier "infos géographiques du web".

9. Bon voyage.....